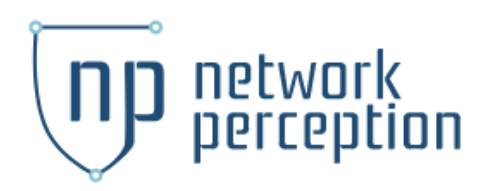

## Ubuntu OVF Static Network Configuration

### Navigate To Terminal Window

- **●** Once you are at the terminal you will be prompted to login with your username and password.
	- Default username is nplive
- **●** You may need to select option #5 from the NP Menu to access the Shell
- **●** You may need to change to root user account or use "sudo -i" to set root level permissions

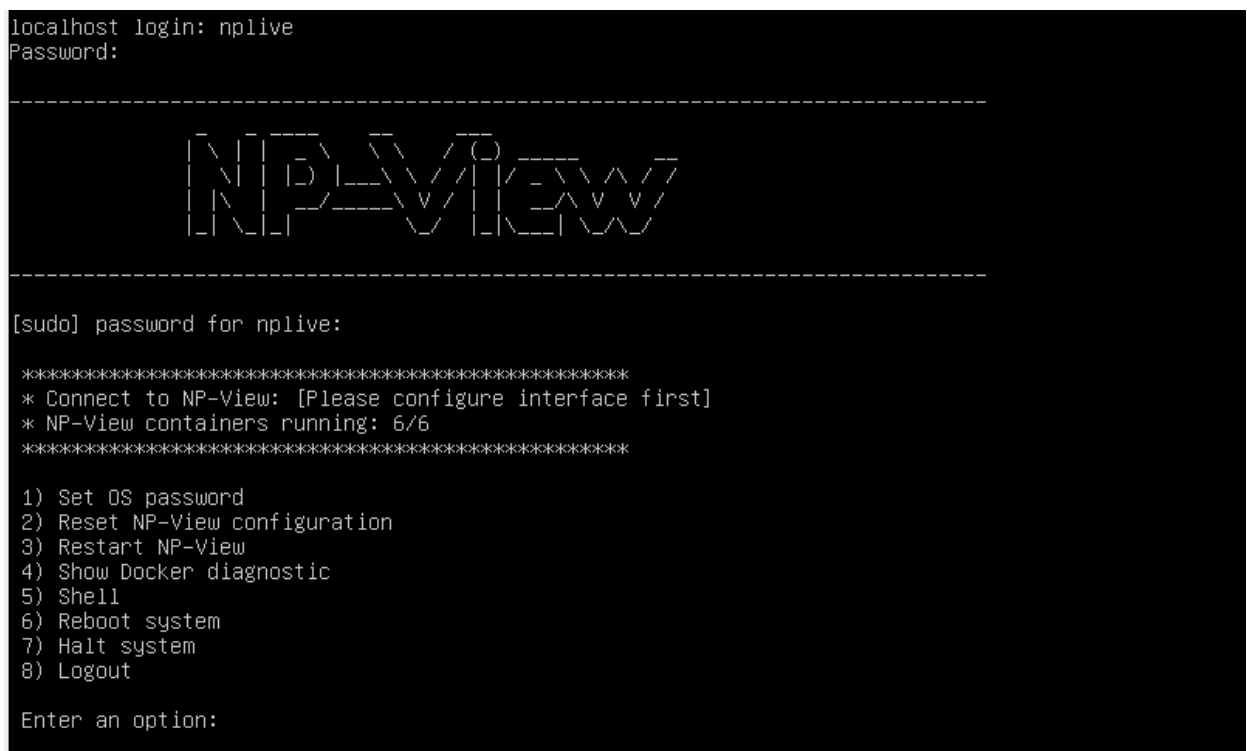

## Stop NP View

- **●** From the terminal (these commands are ran after "**sudo -i**" as a root user)
	- **○** Navigate to NP directory
		- **■ cd /opt/np-live**
	- **○** Issue Stop Command
		- **■ sh stop\_NP-Live.sh**
		- **■ (Or) ./stop\_NP-Live.sh**

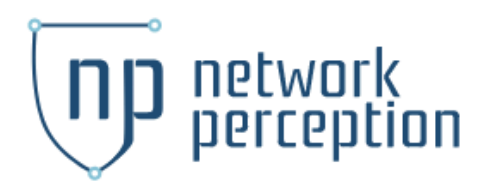

## Find your interface

Ethernet interfaces are identified by the system using predictable network interface names. These names can appear as eno1 or enp0s25. However, in some cases an interface may still use the kernel eth# style of naming.

The first thing we must do is find out the name of our ethernet interface. A static IP address cannot be configured without this name.

- **●** Find the appropriate interface name by executing the following command:
	- **○ ip -o -br a** (The output of this command (Figure A) will include the name of the interface. )

#### Figure A

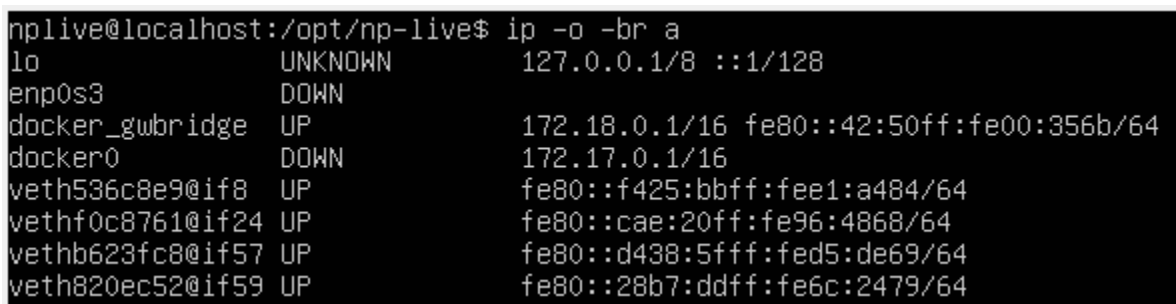

As you can see, from the screenshot, the name of the interface is enp0s3. Now that we know the name of our interface, we can configure the static address.

## Configuring the address

- Check for an existing interface configuration file in the with
	- **cd /etc/netplan** then **ls** to list the items.

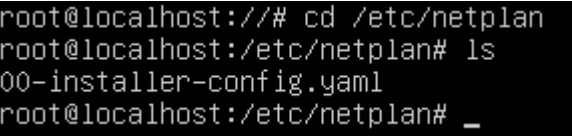

- The file within the directory is called **00-installer-config.yaml**.
- Open the appropriate file for editing using the text editor you're most

# network<br>perception

comfortable with. In this example, we'll be using the Vim editor.

- **sudo vi 00-installer-config.yaml**
- Here is a screenshot of the file before editing:

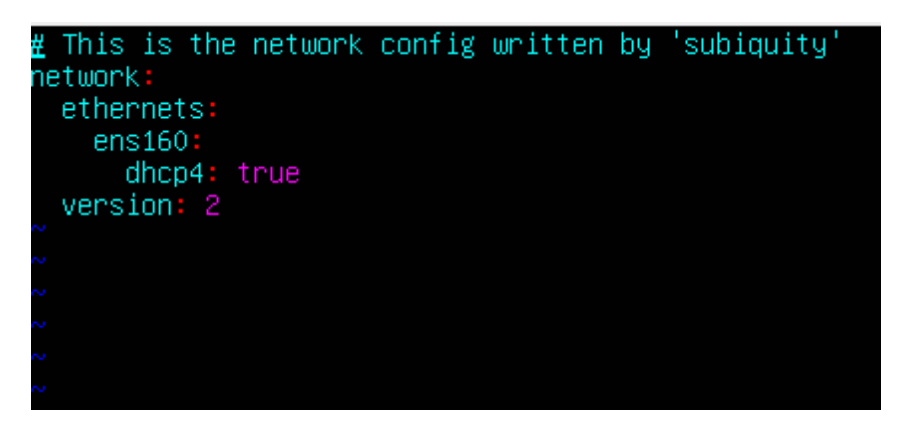

- To edit the file press "insert".
- Match Figure B below. Create the indentation with the "space bar" key.
- You will need to replace ens160 with your interface name. In this example it is enp0s3.
- Delete the line dhcp4
- Add the renderer. In this example the renderer is networkd
- Reorganize the variables into the order displayed in the image below.

Figure B

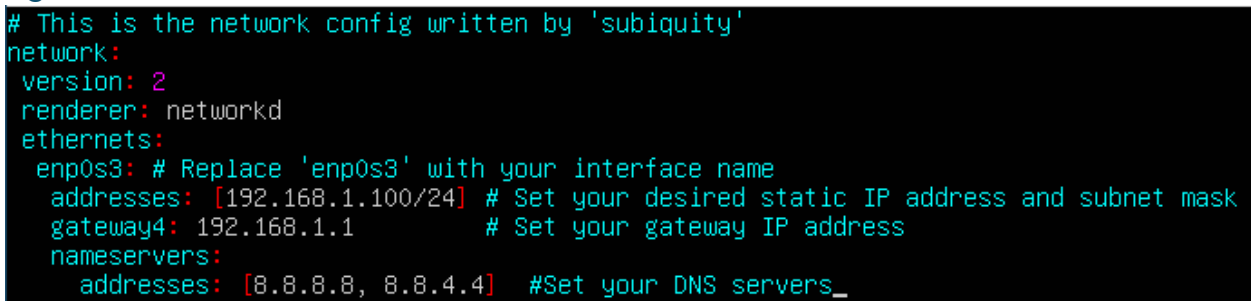

Note: YAML syntax has to be correct or the netplan apply command will not work. # are helpful notes but do not affect the file.

- Set the following to your preferences:
	- IP address, Netmask, Gateway, and DNS addresses.

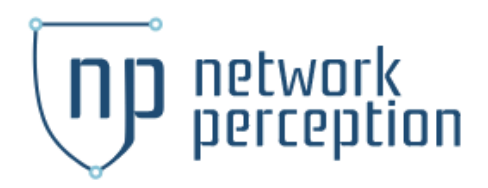

Save and close that file using vim

- **● CTRL+C**
- **● Enter the following command: :w (To save changes)**
- **● Enter the following command: :qa (To exit the file)**

Test and Apply Netplan changes

- **● sudo netplan try**
- **●** If there are no errors, it will ask if you want to apply these settings

#### Restart NP-View

**● sudo sh /opt/np-live/start\_NP-Live.sh**

Connect to the server from your browser by typing the IP address into web address

http://192.168.50.100/  $\sqrt{np}$  $\leftarrow$   $\rightarrow$ C line:

Proceed to log in with your credentials:

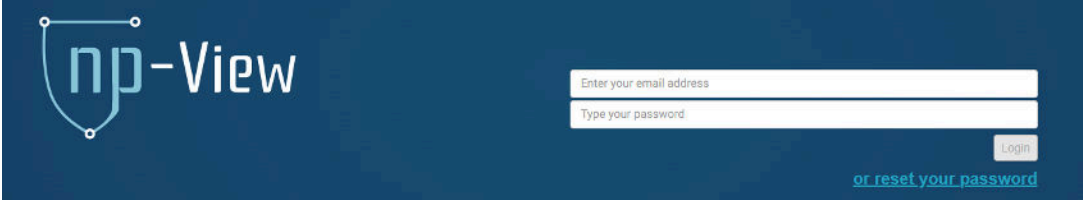

The next time you reconnect to the terminal it should display the static IP address at the menu screen:

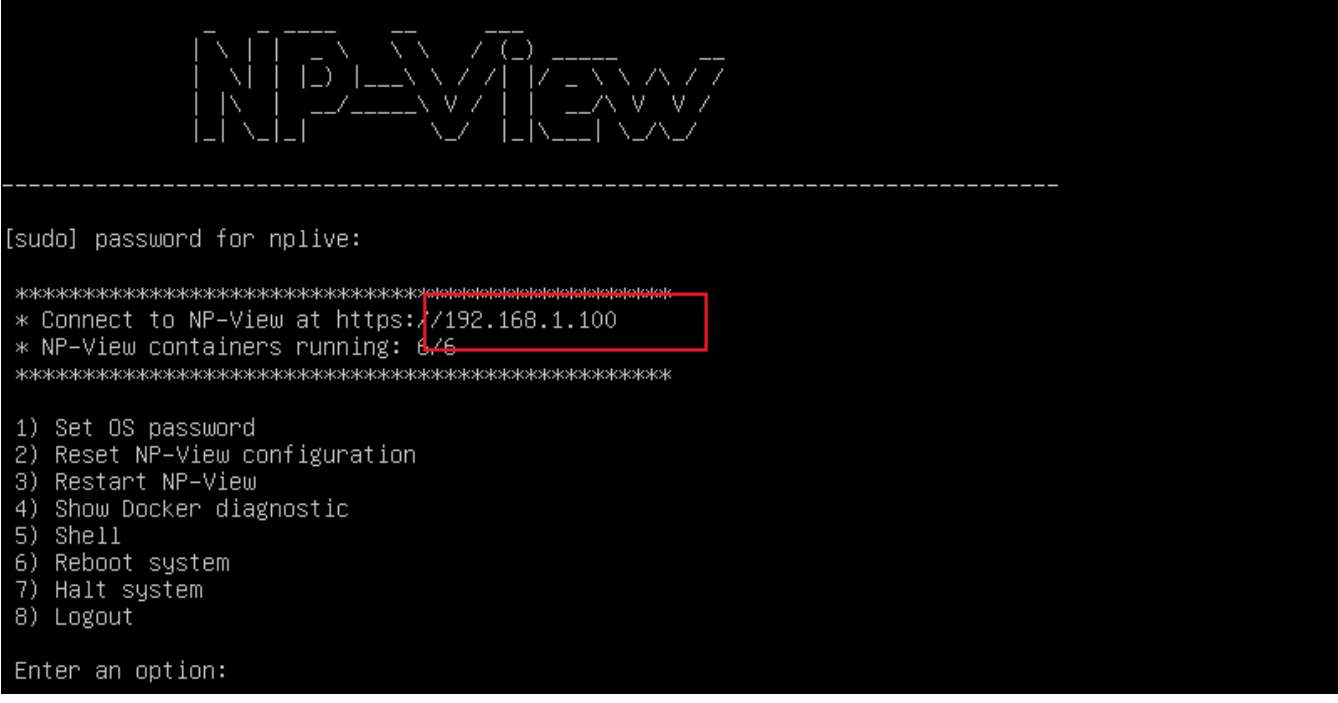